## リリースノート

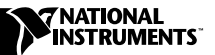

# LabVIEW<sup>™</sup>

バージョン6.1

このリリースノートでは、LabVIEW を紹介し、LabVIEW ソフトウェア のシステム構成の必要条件およびインストール方法について説明します。 LabVIEW プロフェッショナル開発システム 6.1 には LabVIEW 開発シス テムが含まれています。

## 目次

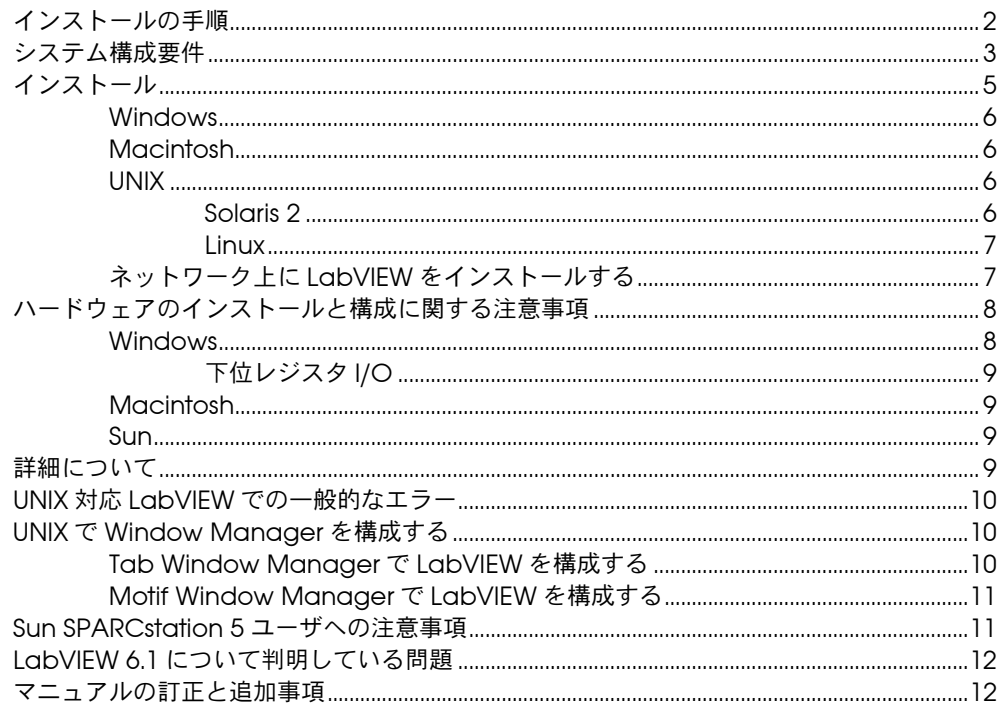

LabVIEW™、National Instruments™、NI™、NI-488.2™、ni.com™、NI-DAQ™ は、ナショナルインスツルメンツの商標です。本書 に掲載されている製品および会社名は該当各社の商標または商号です。

<span id="page-1-0"></span>LabVIEW のバージョンをアップグレードする場合は、インストールを始 める前に、アップグレードパッケージに添付されている『LabVIEW アッ プグレードノート』をお読みください。 VI を LabVIEW 6.1 に変換するに は、いくつかの注意事項があります。

[「システム構成要件」の](#page-2-0)セクションを読んでから[、「インストール」の](#page-4-0)セク ションの指示に従ってください。 LabVIEW をインストールしたら[、「詳細](#page-8-3) [について」](#page-8-3)のセクションを参照して LabVIEW を起動してください。さら に、LabVIEW 6.1 を使用するには[、「マニュアルの訂正と追加事項」の](#page-11-1)セ クションをお読みください。

# <span id="page-2-0"></span>システム構成要件

次の表では、LabVIEW 6.1 を実行するための必要最低限のシステム条件 について説明します。

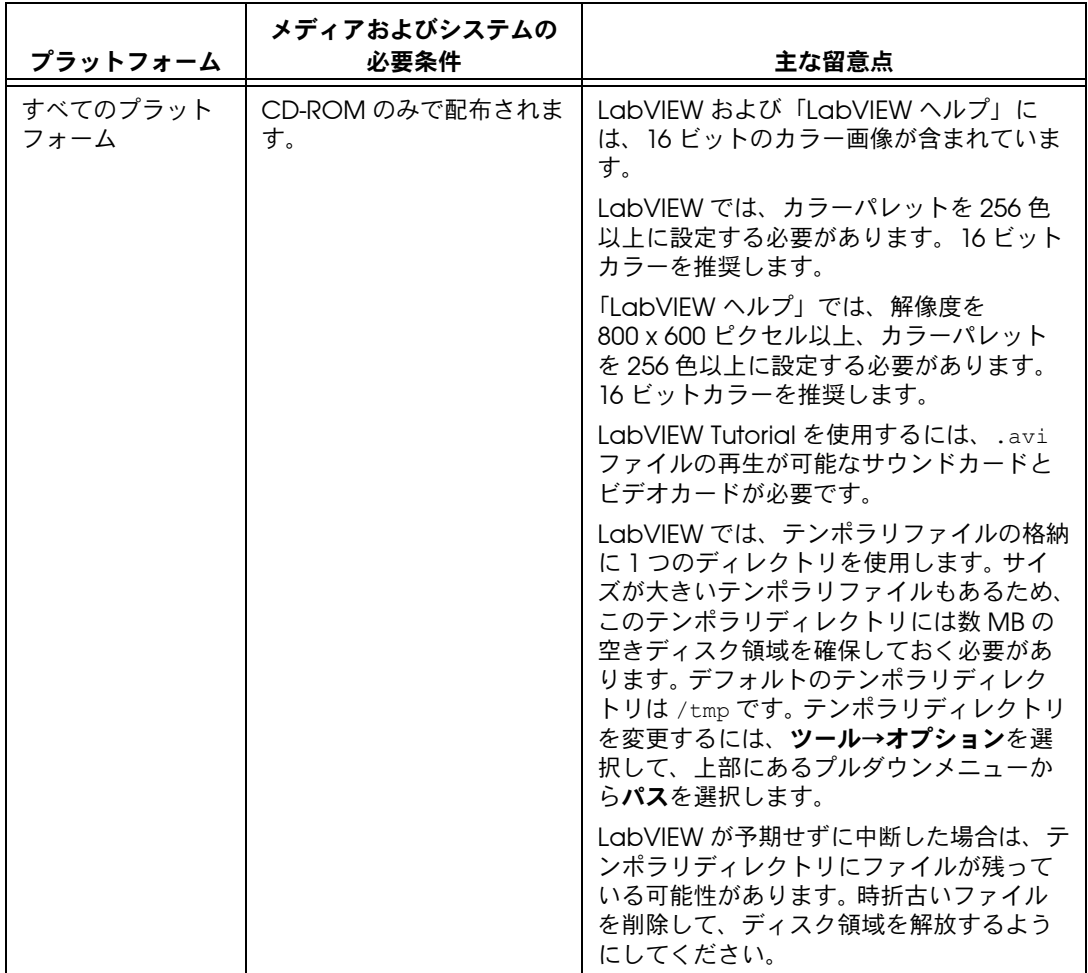

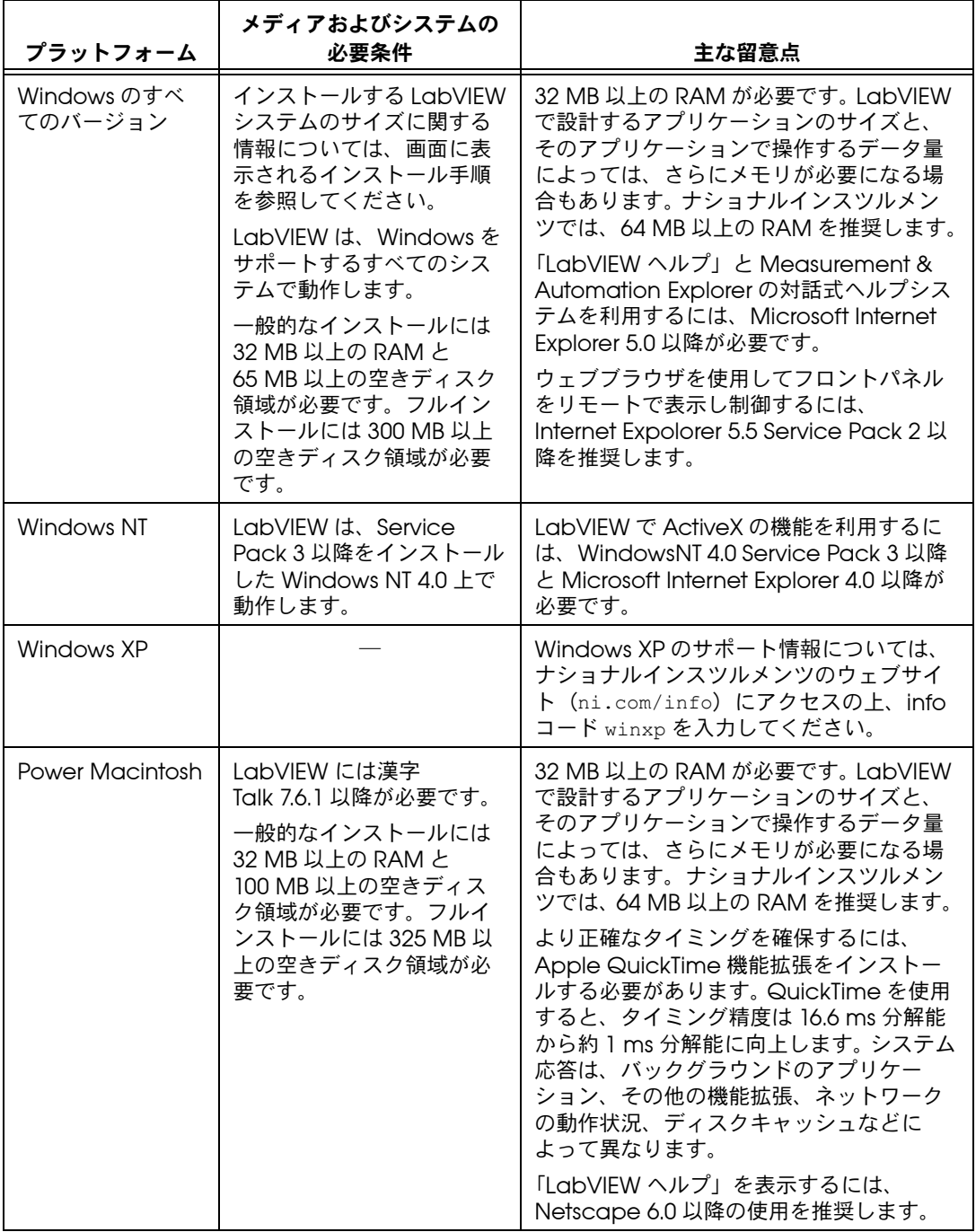

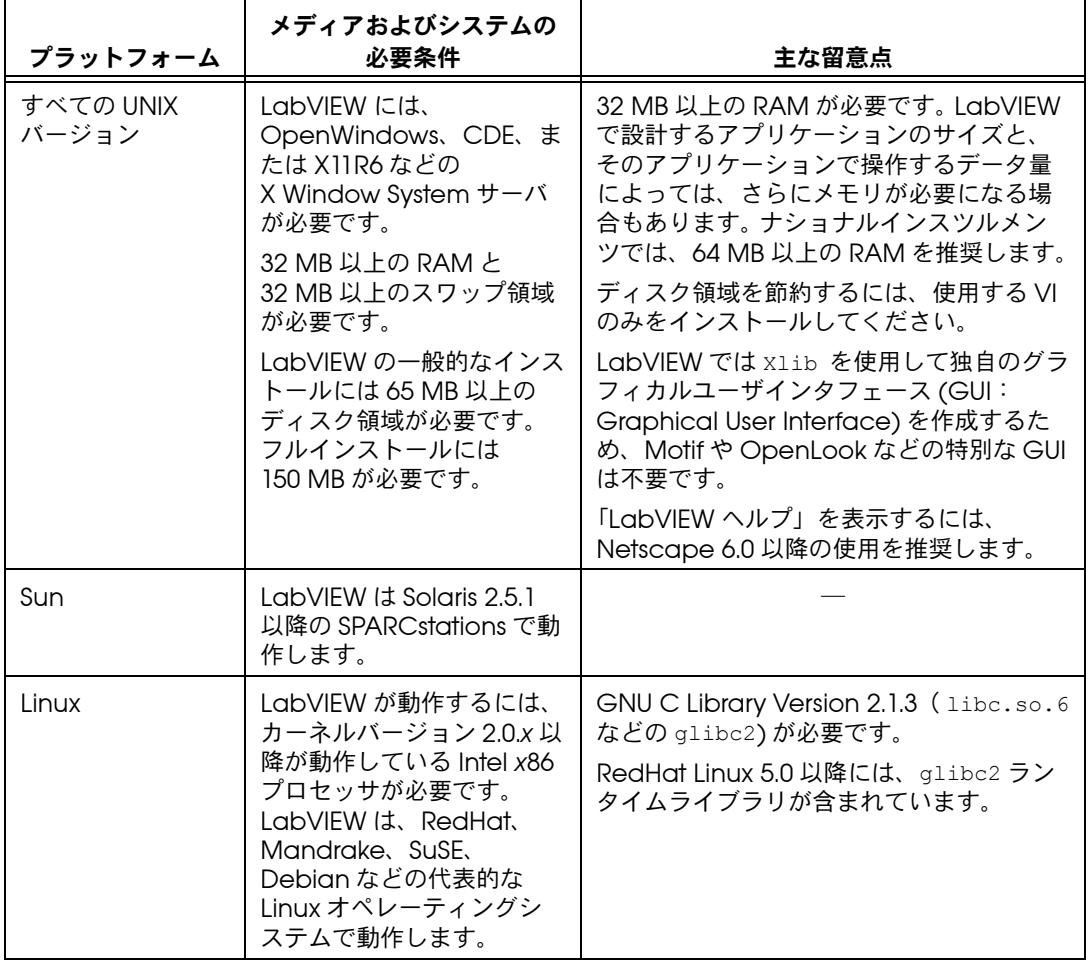

# <span id="page-4-0"></span>インストール

インストール時にエラーが発生した場合は、ナショナルインスツルメンツ の技術サポートデータベース(ni.com/support/ja)を参照してくだ さい。

LabVIEW のインストール終了後、新規ユーザはまず LabVIEW Tutorial を行ってください。 LabVIEW Tutorial を開始するには、LabVIEW ダイア ログボックスで LabVIEW チュートリアルボタンをクリックします。

#### <span id="page-5-0"></span>Windows

(Windows) LabVIEW 6.1 インストール CD を挿入し、画面に表示される 手順に従います。

(Windows 2000/NT/XP) 以下の手順に従って、Windows 対応 LabVIEW をインストールします。

- 1. 管理者、あるいは管理者権限を持つユーザとしてログオンします。
- 2. LabVIEW 6.1 インストール CD を挿入し、画面に表示される手順に 従います。
- $\mathbb{N}$ メモ LabVIEW 6.1 インストーラプログラムでは、複数のナショナルインスツルメン ツ製品がインストールされる場合があります。各製品は、スタート→設定→コン トロールパネルにある「アプリケーションの追加と削除」に表示されます。現在 インストールされている LabVIEW を変更したり、完全に削除したりするには、 「アプリケーションの追加と削除」を使用します。現在インストールされている LabVIEW を変更する場合、カスタムインストールを選択した際のコンポーネン トリストに似た、現在の LabVIEW コンポーネントのリストが表示されます。そ のリストを使用して、各コンポーネントを追加、削除することができます。

#### <span id="page-5-1"></span>**Macintosh**

以下の手順に従って、Macintosh 対応 LabVIEW をインストールします。

- 1. LabVIEW インストール CD を挿入します。
- 2. Install LabVIEW プログラムを実行します。
- 3. 画面に表示される手順に従います。

#### <span id="page-5-3"></span><span id="page-5-2"></span>UNIX

#### Solaris 2

- 1. スーパーユーザ権限を取得するには、「su root」と入力し、ルート パスワードを入力します。
- 2. LabVIEW インストール CD を挿入します。 Solaris 2.5.1 以降では、 CD をドライブに挿入すると同時にマウントされます。ご使用のワー クステーションでこの機能が無効になっている場合は、次のコマンド を入力して CD をマウントする必要があります。

mount -o ro -F hsfs /dev/dsk/c0t6d0s2 /cdrom

3. CD が自動的にマウントされた場合は、次のコマンドを入力します。

cd/cdrom/cdrom0/solaris2

または

手順 2 でマウントコマンドを使用した場合は、次のコマンドを入力 します。

cd/cdrom/solaris2

4. 次のコマンドを入力します。

./INSTALL

- $\mathbb{N}$
- メモ カスタムインストール手順や他の情報については、/cdrom/cdrom0/solaris2 または /cdrom/solaris2 にある README ファイルを参照してください。

5. 画面に表示される手順に従います。

インストール後に LabVIEW を起動したときにエラーが発生した場合は、 「UNIX 対応 LabVIEW [での一般的なエラー」](#page-9-0)のセクションを参照してく ださい。

#### <span id="page-6-0"></span>Linux

- 1. root でシステムにログインします。
- 2. mount /mnt/cdrom ディレクトリに CD をマウントします。
- 3. カレントディレクトリを CD をマウントしたディレクトリに変更す るには、次のコマンドを入力します。

cd /mnt/cdrom

- 4. 次のコマンドを入力して、インストールスクリプトを実行します。 ./INSTALL INSTALL スクリプトにより、LabVIEW をインストールするディレク トリ(通常、/usr/local または /opt)の入力を要求するプロンプ トが表示されます。このスクリプトは、.rpm 形式をサポートするシ ステムにインストールする場合は rpm を使用し、他のシステムにイ ンストールする場合は rpm アーカイブを直接解凍します。
- $\mathbb{N}$ メモ カスタムインストール手順やその他の情報については、LabVIEW インストール CD にある README ファイルを参照してください。

インストール後に LabVIEW を起動したときにエラーが発生した場合は、 「UNIX 対応 LabVIEW [での一般的なエラー」](#page-9-0)のセクションを参照してく ださい。

#### <span id="page-6-1"></span>ネットワーク上に LabVIEW をインストールする

各 LabVIEW クライアントごとにライセンスがある場合に、LabVIEW を ネットワーク上にインストールするには以下の手順に従ってください。

- 1. サーバに LabVIEW 開発システム、または LabVIEW プロフェッショ ナル開発システムをインストールします。
- 2. 各ローカルコンピュータは、LabVIEW 環境設定ファイルとして独自 の labview.ini ファイルを使用します。ローカルコンピュータに labview.ini ファイルが存在しない場合は、メモ帳などのテキスト エディタを使用してテキストドキュメントを作成できます。 labview.ini の最初の行は [labview] です。(Macintosh) 環境設

定ファイルは LabVIEW 6.1 Preferences です。(UNIX) 環境設定 ファイルは .labviewrc です。

3. Program Manager の LabVIEW アイコンのコマンドラインオプ ションを次のように変更します。

W:\LABVIEW\LABVIEW.EXE -pref C:\LVWORK\labview.ini

ここで、W:\LABVIEW\ は labview.exe へのパス、C:\LVWORK\ は labview.ini へのパスです。

(Macintosh) 環境設定ファイルを System:Preferences フォルダに 入れます。

(UNIX) 共通の環境設定ファイルを次のコマンドラインオプションで 指定することができます。

labview -pref/path/to/labviewrc

- $\mathbb{N}$ メモ pref は小文字である必要があります。さらに、各ローカルコンピュータには、 LabVIEW テンポラリディレクトリが必要です。 LabVIEW でこのディレクトリ を指定するには、ツール→オプションを選択して、上部にあるプルダウンメ ニューから**パス**を選択します。
	- 4. ナショナルインスツルメンツハードウェアが取り付けられた各コン ピュータには、そのデバイス用のドライバが必要です。ドライバの バージョンについては[、「ハードウェアのインストールと構成に関す](#page-7-0) [る注意事項」の](#page-7-0)セクションを参照してください。

## <span id="page-7-0"></span>ハードウェアのインストールと構成に関する注意事項

ナショナルインスツルメンツのすべてのデバイスには、必要なドライバお よびソフトウェアが含まれています。 LabVIEW にも、ナショナルインス ツルメンツのハードウェアに必要なドライバおよびソフトウェアが含まれ ています。同じドライバでもバージョンが異なる場合がありますので、最 新のドライバを使用してください。インストールされているドライバの バージョン情報は、Measurement & Automation Explorer を開き、マ イシステム→ソフトウェアで確認することができます。

(Macintosh および UNIX) Get Device Information VI を実行します。

LabVIEW を使用するには、ナショナルインスツルメンツのハードウェア を構成する必要があります。

### <span id="page-7-1"></span>Windows

Measurement & Automation Explorer を使用してデバイスを構成しま す。 Measurement & Automation Explorer を起動するには、 スタート→プログラム→ National Instruments → Measurement & Automation Explorer を選択するか、デスクトップ上の Measurement & Automation Explorer アイコンをダブルクリックします。

## <span id="page-8-0"></span>下位レジスタ I/O

Windows 98/95 対応 LabVIEW には、ハードウェアレジスタの読み書き に使う In Port および Out Port という VI セットがあります。ただし、 Windows 2000/NT のアプリケーションはハードウェアを直接操作できま せん。 Windows NT においてハードウェアデバイスと通信するには、 Windows NT のドライバを作成するか、またはナショナルインスツルメ ンツの Web サイト(ni.com )を参照して、ソリューションとなるドラ イバをお探しください。

## <span id="page-8-1"></span>Macintosh

DAQ ハードウェアを構成するには、NI-DAQ 構成ユーティリティを実行 します。デバイスのチャネルを構成するには、DAQ チャネルウィザード を使用します。

#### <span id="page-8-2"></span>Sun

LabVIEW インストーラの指示に従って、使用する GPIB ハードウェアの NI-488.2 ドライバを選択します。これにより、ドライバが自動的にインス トールされます。

 $\mathbb{N}$ メモ LabVIEW は、GPIB-1014 シリーズ (VME) デバイスやオリジナルの GPIB-SCSI ボックスでは動作しません。 GPIB-SCSI-A ボックスでは動作します。

> Solaris の VXI デバイスドライバは VXI コントローラハードウェアに含ま れています。

 $\mathbb{N}$ メモ ナショナルインスツルメンツでは、デバイスドライバを定期的に更新していま す。最新のドライバは、ナショナルインスツルメンツの Web サイト(ni.com) からダウンロードできます。

## <span id="page-8-3"></span>詳細について

LabVIEW 6.1 の機能の詳細については、『LabVIEW ユーザマニュアル』 および「LabVIEW ヘルプ」を参照してください。ナショナルインスツル メンツから入手可能な LabVIEW マニュアルリソースの詳細については、 『LabVIEW ユーザマニュアル』の第 1 章 「LabVIEW の概要」の 「LabVIEW の関連資料」のセクションを参照してください。 PDF 形式の 『LabVIEW ユーザマニュアル』やその他の LabVIEW マニュアルを参照 するには、ヘルプ→印刷版マニュアルを表示を選択します。

ハードコピー版の LabVIEW マニュアルは、LabVIEW 6.1 では改訂され ません。最新の PDF 版の LabVIEW マニュアルについては LabVIEW ライ ブラリを参照してください。 PDF を表示するには、Adobe Acrobat Reader 4.0 以降がインストールされている必要があります。 Acrobat

Reader をダウンロードするには、アドビシステムズ社のウェブサイト www.adobe.com にアクセスしてください。

# <span id="page-9-0"></span>UNIX 対応 LabVIEW での一般的なエラー

UNIX 対応 LabVIEW の起動時に発生する可能性のある一般的なエラーを 次の表に示します。これらの問題やインストール時に発生する問題の解決 策については[、「システム構成要件」](#page-2-0)のセクションを参照してください。

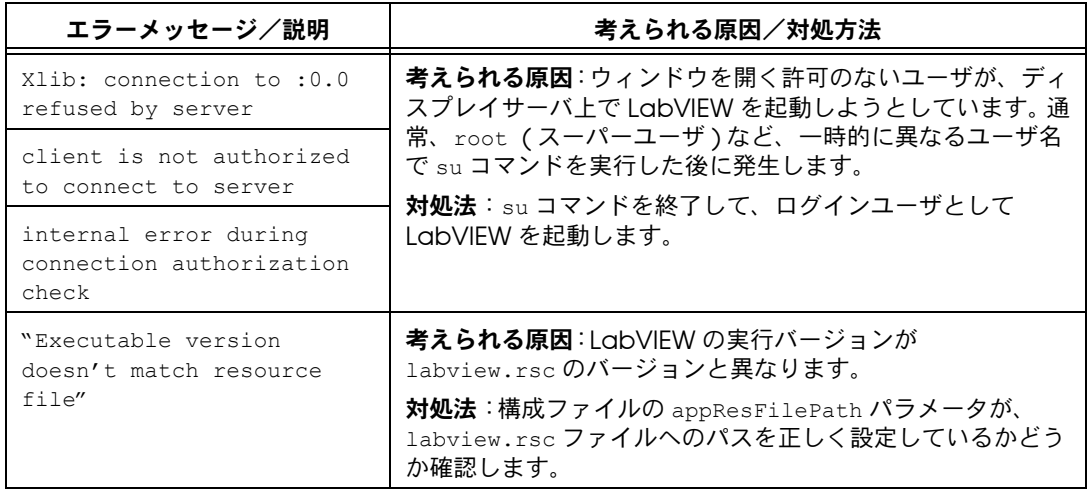

# <span id="page-9-1"></span>UNIX で Window Manager を構成する

このセクションでは、UNIX オペレーティングシステムで LabVIEW Window Manager を構成する方法を説明します。

#### <span id="page-9-2"></span>Tab Window Manager で LabVIEW を構成する

Tab Window Manager (twm) を使用すると、環境設定を変更して twm と LabVIEW の対話性を向上させることができます。twm の使用時に、パ レットメニューにタイトルバーが表示されない場合、これらのウィンドウ を閉じることはできません。この問題を解決するには、ホームディレクト リの .twmrc ファイルに次の行を追加します。

DecorateTransients

この行を追加することで、ウィンドウにタイトルバーが追加されるため、 これらを閉じることができるようになります。

### <span id="page-10-0"></span>Motif Window Manager で LabVIEW を構成する

Motif Window Manager (mwm) を使用すると、環境設定を変更して mwm と LabVIEW の対話性を向上させることができます。デフォルトでは、 mwm にはアプリケーションのウィンドウの位置情報が組み込まれていませ ん。これによって、パネル、ブロックダイアグラム、ヘルプ、ファイルダ イアログボックスなどの LabVIEW ウィンドウの画面上の表示位置が変わ ります。mwm の動作を変更するには、xrdb コマンドを使用して次の 2 つ の mwm 設定を以下のように変更します。

mwm.clientAutoPlace: False

mwm.positionIsFrame: False

次のファイルを手動で編集して、2 つのエントリを追加することもできま す。

\$HOME/.Xdefaults

# <span id="page-10-1"></span>Sun SPARCstation 5 ユーザへの注意事項

SPARCstation 5 の初期バージョンにはバグが存在します。特定の浮動小 数点演算を行うと、このバグが原因で LabVIEW などのプログラムでシス テムがハングアップする場合があります。この場合、コンピュータを強制 的にリセットする必要があります。この問題はコンピュータのファーム ウェアにあり、どのバージョンのオペレーティングシステムで実行してい ても発生する場合があります。

メモ このバグは、70 MHz および 85 MHz SPARCstation 5 の初期バージョンでのみ 報告されています。

> ご使用の SPARCstation 5 に問題があるかどうかを調べるには、以下の手 順を実行します。

八 注意 以下の手順を実行するとコンピュータの操作が一時的に中断されるため、その コンピュータにリモートでアクセスしているユーザにはその旨を知らせる必要 があります。

- 1. SPARCstation 5 のコンソールから、キーボードの左上隅付近にある <Stop/L1> キーを押したまま <A> キーを押して、PROM モニタに割 り込みます。
- 2. 次の 2 つのプロンプトのいずれかが表示されることがあります。

Type b (boot), c (continue), or n (new command mode)> Type 'go' to resume ok 最初のプロンプトが表示された場合、n を選択して新規コマンドモー ドに移ると、ok プロンプトが表示されます。すでに ok プロンプトが 表示されている場合は、手順 3 に進みます。

 $\sqrt{2}$ 

3. ok プロンプトに次のように入力します。

module-info 以下のような情報が表示されます。

CPU FMI,MB86904 Rev. 2.5 : 70.0 MHz SBus (Divide By 3) : 23.3 MHz

4. 「go」と入力してモニタを終了し、システム操作を再開します。

CPU レビジョン番号が 3.2 以前 ( この例では 2.5) で、CPU クロック速度 が 110 MHz よりも遅い ( この例では 70.0 MHz) 場合に、この問題が発生 します。 Sun に問い合わせの上 CPU ファームウェアを swift\_pg 3.2 以降 にアップグレードしてください。swift とは、Sun で SPARCstation 5 ファームウェアに対して使用しているコード名です。この問題のSun Bug ID 番号は 1151654 です。

このバグのある SPARCstation 5 を使用している場合は、ファームウェア のアップグレードをお勧めします。

メモ この問題は、LabVIEW 以外のプログラムにも影響を与える場合があります。た とえば、2.6.0 以前のバージョンのシステムでは、GNUC コンパイラで作成した コードで、システムがハングアップすることがあります。

# <span id="page-11-0"></span>LabVIEW 6.1 について判明している問題

TestStand を使用して、LabVIEW 6.1 で作成した共有ライブラリ(DLL) を呼び出す場合は、TestStand 2.0.1 を使用する必要があります。 TestStand 2.0 から TestStand 2.0.1 へは無料でアップグレードすること ができます。

LabVIEW 6.1 について判明している問題の詳細については、readme.txt ドキュメントを参照してください。

## <span id="page-11-1"></span>マニュアルの訂正と追加事項

マニュアルの訂正と追加事項については、readme.txt を参照してくださ い。(Windows XP) Windows XP で LabVIEW を使用する際の現時点での 情報や判明済みの問題点については、ナショナルインスツルメンツのウェ ブサイト(ni.com/info)にアクセスして info コード winxp を入力して ください。

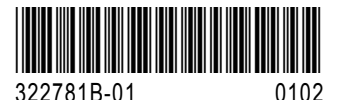

 $\mathbb{N}$